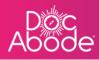

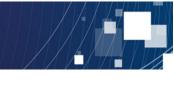

## **Scheduling System – Admin Functions**

## User Set Up

This feature enables administrators to add, update and disable users on the Doc Abode system, and applies to all three role types: Administrators, Controllers and HCPs. This means that each Doc Abode customer is self-sufficient and not dependent on the Doc Abode support desk for user administration.

1. Log in to Doc Abode on <u>https://controller.docabode.com/</u>. Note that it is the same website as for controllers, as we have a single ("unified") login that is independent of role (administrator, controller and HCP).

| The initial webpage presented is shown below |
|----------------------------------------------|
|----------------------------------------------|

| Patient              | Staff Pathway                             | Service                  | Stat | sus Show i         | more filters Cleo | ar filters         | Today <        | Thursday 24th Nover | nber 2022 >     | 12 |
|----------------------|-------------------------------------------|--------------------------|------|--------------------|-------------------|--------------------|----------------|---------------------|-----------------|----|
| No urgent w          | arnings 0                                 | C Refresh                | Ex   | port visit timings | + Add a new visit | + Administrativ    | e time 🕅 İmpor | t schedules 🛛 🛱 E   | xport schedules | Δ  |
| - Collapse           | all + Expand all                          |                          |      | 1 pm               | 2 pm              | • 02:49 pm<br>3 pm | 4 pm           | 5 pm                | 6 pm            |    |
|                      | . <b>nna Goodenough</b><br>nna.goodenough |                          | +    |                    |                   |                    |                |                     |                 |    |
| 0                    | Not Sick V                                | <b>(</b> ) 08:00 - 20:15 | ~    |                    |                   |                    |                |                     |                 |    |
|                      | eshma Ahmad<br>Ishma.ahmad                |                          | +    |                    |                   |                    |                |                     |                 | <  |
| ٢                    | Not Sick 🗸                                | 08:00 - 20:15            | ~    |                    |                   |                    |                |                     |                 |    |
| PF \$ <sup>¢</sup> P | amela De La Fosse<br>amela.de.la.fosse    |                          | Ŧ    |                    |                   |                    |                |                     |                 |    |
| ٢                    | 🔒 Not Sick 🗸                              | () 09:00 - 21:15         | ~    |                    |                   |                    |                |                     |                 |    |
|                      | an Lake                                   |                          | Ð    |                    |                   |                    |                |                     |                 |    |

If the user has both controller and administrator permissions, the controller web page will be presented as the default. Select the admin portal by pressing the button between the database name and system version number on the bottom right of the web page

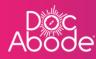

| - H 3   | oc<br>öde                                   |                      |                                | <mark>∦</mark> S   | cheduling 💽 HC        | Ps <b>€ 4</b> /7 <mark>[</mark> → Log out |
|---------|---------------------------------------------|----------------------|--------------------------------|--------------------|-----------------------|-------------------------------------------|
| Ħ       |                                             | Status Show mo       | ore filters Clear filters      | Today <            | Thursday 24th Novem   | ber 2022 >                                |
| =       |                                             | Export visit timings | + Add a new visit + Administra | tive time 🗇 Import | schedules 🗎 🛱 Ex      | port schedules                            |
|         | - Collapse all + Expand all                 |                      | • 02:51 pm<br>2 pm 3 pm        | 4 pm               |                       | 6 pm                                      |
| $\odot$ | AG<br>anna.goodenough                       |                      |                                |                    |                       |                                           |
|         | Not Sick      OB:00 - 20:1:                 | Portal mode          |                                | ×                  |                       |                                           |
| Ĺ       | Reshma Ahmad<br>reshma.ahmad                | Admin                | Controller                     |                    |                       |                                           |
|         | Not Sick      08:00 - 20:15                 |                      |                                |                    |                       |                                           |
|         | PF pamela De La Fosse<br>pamela de la fosse |                      |                                |                    |                       |                                           |
|         | Not Sick      09:00 - 21:15                 | ~                    |                                |                    |                       |                                           |
|         | DL Stan Lake                                | •                    |                                |                    |                       |                                           |
|         |                                             |                      | 田 H                            | Hillingdon RRT 🗘 🖵 | controller portal ᅌ V | 3.23.0   Changelog                        |

The current portal is in grey, press on the desired portal which is shown in white here and the screen display will change to present administrator functions. These are

- Manage users
- Add user (for controllers and administrators)
- Register HCP (to access the phone app)

| Abode              |                    | 🔘 Reporting 🏨 Manage Users 👔 Add User 🚔 Register HCP 🕞 Log out |
|--------------------|--------------------|----------------------------------------------------------------|
| Name               | User ID            | Status                                                         |
| Anna Goodenough    | anna.goodenough    | 📀 enabled                                                      |
| Dan Lake           | dan.lake           | enabled                                                        |
| Fred Nxumalo       | fred.nxumalo       | enabled                                                        |
| Imran Younis       | imran.younis       | enabled                                                        |
| Pamela De La Fosse | pamela.de.la.fosse | ✓ enabled                                                      |
| Reshma Ahmad       | reshma.ahmad       | ✓ enabled                                                      |
| Swapna Yarlagadda  | swapna.yarlagadda  | 📀 enabled                                                      |
|                    |                    |                                                                |
|                    |                    | 🛱 Hillingdon RRT 💠 🖵 admin portal 💠 v3.23.0   Changelog 🤇      |
|                    |                    |                                                                |

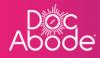

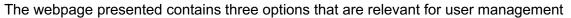

- Add User
  - This option enables the addition of Controllers and Administrators
- Register HCP
  - This option enables the addition of HCPs, who access the mobile app
- Manage Users
  - This option enables updating of contact phone number and email address, password reset and disabling of the account. This capability applies to all types of user account

Note it is possible to set up the same person with multiple accounts: in practice it is convenient to set people up to have both HCP and Controller access, and in a few cases to have all three types of access (administrator, controller and HCP).

## Important note:

In December 2022 we will be updating all our users to have a unified login, which means having a single account rather than three separate accounts (one for each of administrator, controller and HCP).

Whilst all accounts are now being set up in this way, the web pages for customers to be able to perform their own administration have not yet been updated. For this interim period, please request all new users to be set up via a support ticket with Doc Abode.

User details (phone number, email address, gender and languages) can be maintained and passwords can be reset. All other changes can be made by raising a support ticket so that Doc Abode can make these changes on users' behalf.

We sincerely apologise for any inconvenience in this interim period.

The following pages apply to users that have **not** been set up as unified accounts.

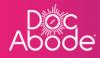

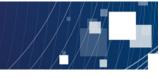

2. Adding a user (controller or administrator)

Select the Add User option and the following page will be displayed

| Abode                                             | C Reporting | 👲 Manage Users | <u>₽</u> * Add User | 🚔 Register HCP           | [→ Log out |
|---------------------------------------------------|-------------|----------------|---------------------|--------------------------|------------|
| Add User                                          |             |                |                     |                          |            |
| Role (required)                                   |             |                |                     |                          |            |
| O Controller Admin (including compliance officer) |             |                |                     |                          |            |
| First Name (required)                             |             |                |                     |                          |            |
| Joe                                               |             |                |                     |                          |            |
| Last Name (required)                              |             |                |                     |                          |            |
| Bloggs                                            |             |                |                     |                          |            |
| Email Address (required)                          |             |                |                     |                          |            |
| Joe.Bloggs@nhs.net                                |             |                |                     |                          |            |
| Phone Number (required)                           |             |                |                     |                          |            |
| ₩ +44 7777 777777                                 |             |                |                     |                          |            |
|                                                   |             |                |                     |                          |            |
|                                                   |             |                |                     |                          | Add user   |
|                                                   |             |                | Demo a              | dmin portal v3.19.1   Ch | angelog ?  |

Enter the details about the user and then press the Add user button on the bottom right of the web page. A message on a bright green background will be briefly be displayed on the top right of the webpage to confirm that the user was added successfully.

3. Registering an HCP (mobile app)

Select the Register HCP option and the following page will be displayed

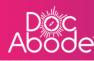

| Abode                       |                          | 🖒 Reporting 🔹 Manage Users 😰 Add Us 🚔 Register HCP | ⊷ Log ou    |
|-----------------------------|--------------------------|----------------------------------------------------|-------------|
| Register HCP                |                          |                                                    |             |
| First Name (required)       | Last Name (required)     | HCP Type(s) (required)                             |             |
|                             |                          | Select                                             | ~           |
| Email Address (required)    |                          | Languages                                          |             |
|                             |                          | Select                                             | ~ ]         |
| Phone Number (required)     |                          | Specialities                                       |             |
| <u>डाङ</u> - +44            |                          | Select                                             |             |
| Gender (required)           | Date of Birth (required) | Practice(s)                                        |             |
|                             | ~                        | Start typing the practice name to see results      | ~           |
| Professional Body ID        |                          |                                                    |             |
|                             |                          |                                                    |             |
| GMC number, NMC number etc. |                          |                                                    |             |
|                             |                          |                                                    |             |
|                             |                          | × Keg                                              | gister user |
|                             |                          | Demo admin portal v3.19.1   C                      | hangelog ?  |

The webpage is easy and intuitive to use. Please note the following

- Mandatory fields are marked as such.
- Gender is selected from a list of options.
- There is no check against the Professional Body ID, this is for information only.
- HCP types, languages, specialities and practices are also selected from a list of options, and multiple options can be selected.
- To select Practices, start typing any part of the practice name and a list containing that text will be presented

The list of genders, HCP types, languages and specialities can be tailored for each organisation using the Doc Abode system. Please raise a ticket with Doc Abode support to request this.

Once the appropriate information is entered press the Register user button on the bottom right of the webpage to add the user

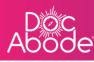

| irst Name (required)<br>Joe           | Last Name (required) Bloggs                 | HCP Type(s) (required) Advanced Nurse Practitioner x Health and Wellbeing Coach x × × |
|---------------------------------------|---------------------------------------------|---------------------------------------------------------------------------------------|
| mail Address (required)               |                                             | Languages                                                                             |
| Joe.Bloggs@nhs.net                    |                                             | German 🗴 Arabic 🗴 🔍                                                                   |
| hone Number (required)                |                                             | Specialities                                                                          |
| #44 7777 777777                       |                                             | Dermatology X Elderly X V                                                             |
| ender (required)                      | Date of Birth (required)                    | Practice(s)                                                                           |
| Male ~                                | 01 Jan 1980                                 | The family practice A82629 $$ x $}$ $$ $$ X $$ $$ $$                                  |
| rofessional Body ID                   |                                             |                                                                                       |
| 123456789                             |                                             |                                                                                       |
| MC number, NMC number etc.            |                                             |                                                                                       |
|                                       | other user account and you may create a du  |                                                                                       |
| This phone number is already set on a | nother user account and you may create a du | uplicate account.                                                                     |

4. Managing users (all user types).

| Aböde                            |           |    |    |        |    |               |        |    |      |     |    |    |    |         | C Reporting | ( | & Manage Users | Add User | 💼 Register HCP            | [→ Log |
|----------------------------------|-----------|----|----|--------|----|---------------|--------|----|------|-----|----|----|----|---------|-------------|---|----------------|----------|---------------------------|--------|
| Reporting                        |           |    |    |        |    |               |        |    |      |     |    |    |    |         |             |   |                |          |                           |        |
| Completed jo                     |           |    |    |        |    |               |        |    |      |     |    |    |    |         |             |   |                |          |                           |        |
| Generate a report o<br>Past week | f all jot |    |    | ted be | -  | en tw<br>22 🛊 |        |    | Octo | har |    | 20 | 22 |         |             |   |                |          |                           |        |
| Past month                       |           |    |    |        |    |               |        |    |      |     |    |    |    |         |             |   |                |          |                           |        |
| Past 3 months                    | Su        | MO | IU | We     | 1  |               | 3<br>3 | Su | Мо   | IU  | we | In | Fr | 5a<br>1 |             |   |                |          |                           |        |
| Past 6 months                    | 4         | 5  | 6  | 7      | 8  | 9             | 10     | 2  | 3    | 4   | 5  | 6  | 7  | 8       |             |   |                |          |                           |        |
| Past year                        | 11        | 12 | 13 | 14     | 15 |               | 17     | 9  | 10   | 11  | 12 | 13 | 14 | 15      |             |   |                |          |                           |        |
| Past 2 years                     | 18        | 19 | 20 | 21     | 22 | 23            | 24     | 16 | 17   | 18  | 19 | 20 | 21 | 22      |             |   |                |          |                           |        |
|                                  | 25        | 26 | 27 | 28     | 29 | 30            |        | 23 | 24   | 25  | 26 | 27 | 28 | 29      |             |   |                |          |                           |        |
|                                  |           |    |    |        |    |               |        |    |      |     |    |    |    |         |             |   |                | Demo a   | dmin portal v3.19.1   Cha | ngelog |

Select the Manage Users option and the following page will be displayed

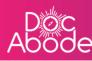

| Abode          | 🗳 Reporting 👲 Manage Users 💇 Add User 🚔 Register HC! | P [→ Log out |
|----------------|------------------------------------------------------|--------------|
| James Starkie  | james.starkie                                        | enabled      |
| James Starkie  | James.Starkie.admin                                  | < enabled    |
| James Starkie  | James.Starkie.controller                             | enabled      |
| James Starkie  | james.starkie3                                       | < enabled    |
| Jamie Fisher   | jamie.fisher.demo.controller                         | < enabled    |
| Jane Doe       | jane.doe1                                            | enabled      |
| Joe Bloggs     | joe.bloggs                                           | enabled      |
| Joe Bloggs     | joe.bloggs.demo.controller                           | < enabled    |
| Lucas Crosby   | lucas.crosby                                         | enabled      |
| Mike Bronx     | mike.bronx                                           | 오 enabled    |
| Mutaz Aldawoud | mutaz.aldawoud                                       | enable       |
|                | Demo admin portal v3.19.1   (                        |              |

The list of users is presented alphabetically by first name. Disabled users are listed at the end.

Select a row by moving the mouse there, and the cursor will change from the usual graphic (usually an arrow) to a hand.

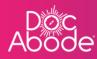

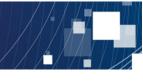

The following webpage is presented.

| Abode              |                      | C Reporting | 👲 Manage Users   | 💇 Add User  | 🚔 Register HCP   | [→ Log out |
|--------------------|----------------------|-------------|------------------|-------------|------------------|------------|
| Anna Goodenough    |                      |             |                  |             |                  | ×          |
| Summary Onboarding |                      |             |                  |             |                  | - 11       |
| User ID            | anna.goodenough      |             |                  |             |                  | - 11       |
| Phone Number       | 07740286945          |             |                  |             |                  | - 11       |
| Email Address      | anna@docabode.com    |             |                  |             |                  | - 11       |
| Enabled            |                      |             |                  |             |                  |            |
| Demographics       |                      |             |                  |             |                  | _          |
| Gender             | Female               |             |                  |             |                  | - 11       |
| Languages          | Not set              |             |                  |             |                  | - 11       |
| Last changed on    | 09:54 on 23 Nov 2022 |             |                  |             |                  |            |
| Last changed by    | Anna Goodenough      |             |                  |             |                  | - 11       |
|                    |                      |             |                  |             |                  | - 11       |
|                    |                      |             |                  | 🖌 Edit      | ₽ Reset password |            |
|                    |                      |             | 🛱 Hillingdon RRT | 🗘 📮 admin p | v3.23.0   Cha    | angelog ?  |

Select *Edit* to change details. Note that a user can be disabled by toggling the enable switch.

The demographics entries (gender and languages) enable visits to be matched better to patient needs, as some patients may have gender preferences or do not speak English. Ignore these fields if they do not apply to the user.

The *Reset password* option is used to create a new temporary password, which the user can then update to something more memorable for them.

When the changes have been entered, two buttons will be presented: cancel or save changes. It is also possible to cancel by clicking on the x in the top right of the webpage, just below the Log out button.